Lilly

## パスワードをリセットする方法

Lilly のパスワードが機能しない場合、下記の手順に従ってアカウントを通常通り使えるようにします:

- 1. ブラウザを開けて [https://password.lilly.com](https://password.lilly.com/) にアクセスします。
- 2. 〔パスワードが機能しない〕を選択します。
- *3.* アカウントを回復するために、Lilly のメールアドレスを入力し、画面に表示されている画像の文字を入 力します。その後、〔次へ〕を選択します。

Lilly

## アカウントを回復する

どなたですか?

アカウントを回復するには、最初に、メールまたはユーザー名と、以下の画像またはオーディオで示された文字を入力してください。

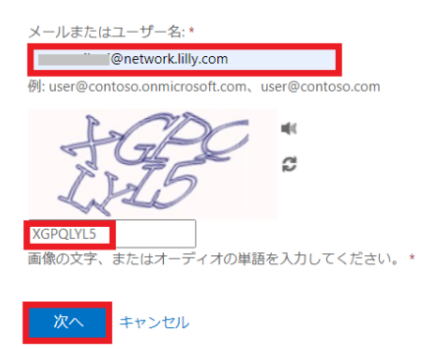

4. ログインできない問題と関係のある理由を選択します:

 〔パスワードを忘れた場合〕またはパスワードは覚えていますが、〔サインインできません〕のどちらかを選択 し、〔次へ〕を選びます。

Lilly

# Lilly アカウントを回復する

#### サインインでお困りの理由は何ですか?

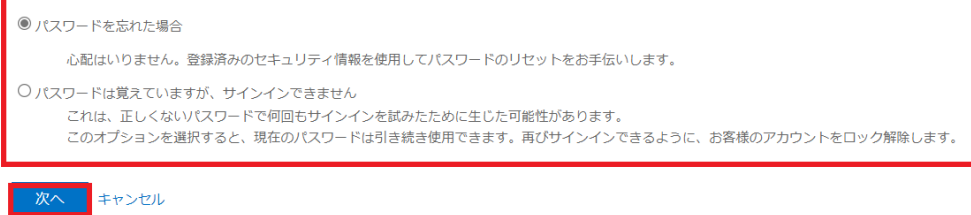

#### 確認ステップ1

5. 確認に使用する最初の連絡方法を選択します。

例:携帯電話に SMS 送信、携帯電話に発信、セキュリティの質問に回答する、認証アプリ (Authenticator アプリ) 通知を承認する、認証アプリ (Authenticator アプリ) からコードを入力するな ど

6. それぞれのメソッドに基づいて表示に従い必要な情報を入力します。(例 電話番号の入力,セキュリティ の質問に回答など)

#### 確認ステップ2

7. 確認に使用する2番目の連絡方法を選択します。

例:携帯電話に SMS 送信、携帯電話に発信、セキュリティの質問に回答する、認証アプリ (Authenticator アプリ) 通知を承認する、認証アプリ (Authenticator アプリ) からコードを 入力するなど

8. それぞれのメソッドに基づいて表示に従い、必要な情報を入力します。(例:電話番号の入力、セキュリ ティの質問に回答など)

#### 新しいパスワードの選択

Lilly

.

9. Lilly [のパスワードガイダンスに](https://collab.lilly.com/sites/ITPortal/Shared%20Documents/Forms/AllItems.aspx?id=%2Fsites%2FITPortal%2FShared%20Documents%2FmyPassword%20Guidance%2FPassword%5FGuidance%2Den%2Epdf&parent=%2Fsites%2FITPortal%2FShared%20Documents%2FmyPassword%20Guidance&p=true&ga=1)沿った新しいパスワードを入力し、新しいパスワードの確認入力をおこ ないます。その後、〔完了〕を選択します。

Lilly

アカウントを回復する

確認ステップ1v >確認ステップ2v > 新しいパスワードの選択

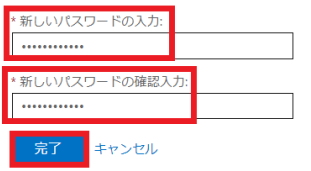

10. 「パスワードがリセットされました」というメッセージが画面に表示されたら、リセットは無事完了と なります。また完了後に、Microsoft (Eli Lilly and Company の代理)からパスワードリセットの通知メ ールが届きます。

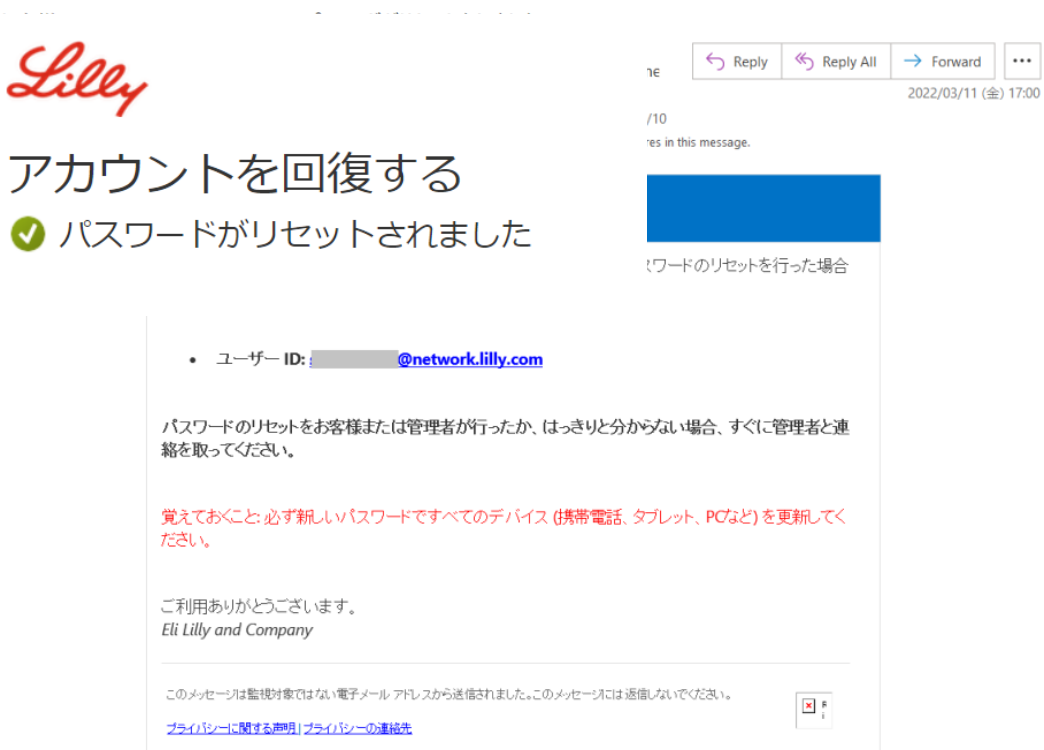

Lilly

### その他のサポート

[よくある質問、](https://sspr.lilly.com/ja/faq)およ[びジョブエイドを](https://sspr.lilly.com/ja/jobaids)ご覧ください。ご質問の回答がない場合は、Yammer の Adopting Identity Services [コミュニティに](https://www.yammer.com/lilly.com/#/threads/inGroup?type=in_group&feedId=77902962688)投稿されることをお勧めします。

FAQ や Job Aids に記載されていない技術的なサポートについては、IT サービスデスクに連絡してインシデン トを作成し、MFA-SUPP-GLB にアサインしてもらうようにしてください。